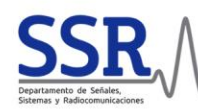

# <span id="page-0-0"></span>**GUÍA RÁPIDA DE MANEJO**

La Sala C301 permite el funcionamiento para reuniones o videoconferencias (y streaming). Emplee la primera opción cuando no haya asistentes en remoto o no vaya a generar un streaming.

### <span id="page-0-1"></span>**PASOS COMUNES: iniciar**

Inicie el **iPad** y lance la aplicación (**APP**) CRESTRON, en el menú inferior.

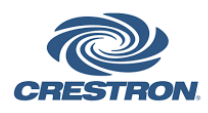

Tras unos segundos se mostrará el botón de encendido (POWER, rojo). Púlselo para **ARRANCAR**. **Alternativamente**, pulse el botón de encendido (CUADRADO BLANCO) en la **botonera** del rack (acerque la mano si parece inactiva, se iluminarán los botones). Manténgalo pulsado unos segundos, escuchará un clic en el rack. Deje de pulsar y espere cuatro minutos.

### <span id="page-0-2"></span>**REUNIÓN presencial: compartir pantalla**

Emplee el televisor y la pizarra con las opciones CLICKSHARE, HDMI1 o 2 y PIZARRA, seleccionando la correspondiente en el menú superior de la APP, o en la botonera. Conecte el correspondiente adaptador a su ordenador: dongle CLICKSHARE de entrada USB-C (requiere la posterior [instalación de una APP\)](https://www.barco.com/en/clickshare/app), cable HDMI a las regletas integradas de la mesa (HDMI1 y HDMI2 marcados en las regletas).

Para emplear la PIZARRA, enciéndala manualmente, pulsando el botón de encendido/apagado en el margen inferior, derecho, exterior de la misma (indicado en el marco). La opción de la APP le permitirá enviar la señal de la pizarra al televisor (opción EXPORTAR en el menú de la PIZARRA). También, puede enviar la señal de su ordenador directamente a la PIZARRA empleando las opciones de *mirroring:* en Windows, WIN+K, pizarra Flip 2; en Mac, instalar Samsung Flip app.

### <span id="page-0-3"></span>**VIDEOCONFERENCIA**

En APP (superior izquierda) o botonera (ordenador), opción **PC-SALA**, el televisor cambiará de estado.

- Si el MINI-PC está encendido verá la pantalla de inicio.
- Habitualmente está apagado y debe ENCENDER el MINI-PC sacándolo de suspensión. En la pantalla de inicio del iPad, abra la aplicación **Wake-Up** (icono exclamación). En APP o botonera, seleccione la entrada y DESPIERTE el equipo.

Tras unos segundos, emplee el teclado inalámbrico y pulse cualquier tecla una única vez para iniciar la conexión del MINI-PC con el televisor. Se le presentará la **pantalla de inicio de Windows**. La sesión se abrirá automáticamente y podrá conectarse a la plataforma de videoconferencia deseada. Pulse en el icono del navegador **Edge para conectarse a la reunión a través del navegador**.

**ATENCIÓN**: evite descargar materiales en el equipo y al terminar cierre toda sesión abierta.

### <span id="page-0-4"></span>**PASOS COMUNES: apagar**

Compruebe que ha desconectado los equipos según la OPCIÓN que hubiera tomado:

- REUNIÓN: desconecte CLICKSHARE o CABLE HDMI, o deje de compartir pantalla. Perderá la señal.
- VIDEOCONFERENCIA: cierre/borre las sesiones del MINI-PC. El equipo se suspenderá por sí solo.

En la **APP**, pulse el botón APAGAR (POWER, esquina superior izquierda, puede pedir confirmación). Alternativamente, en la **botonera** CRESTRON del rack , pulse el botón APAGAR (POWER, esquina inferior derecha). Esto apagará televisor, micrófono, etc. **Además**, apague manualmente la pizarra Flip 2 si la empleó. Cuando se complete el proceso de apagado (20 segundos), escuchará un clic proveniente del rack. Sólo permanecerán encendidas algunas luces del rack (como cuando accedió a la sala).

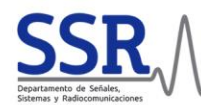

En caso de observar cualquier problema, contacte con los siguientes teléfonos o a través de correo electrónico. No deje de reportar posibles fallos para que puedan ser corregidos y verificados.

**Datos de contacto** (rápido - teléfono, consultas generales - correo electrónico): A fecha 21/11/2023.

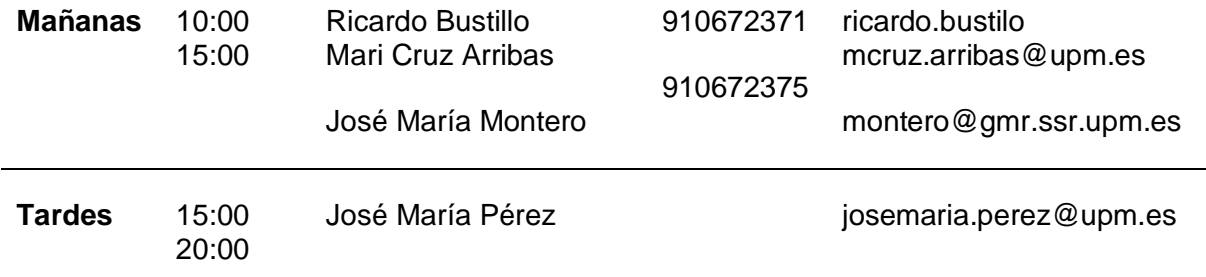

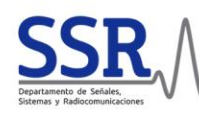

# <span id="page-2-0"></span>**GUÍA COMPLETA DE MANEJO**

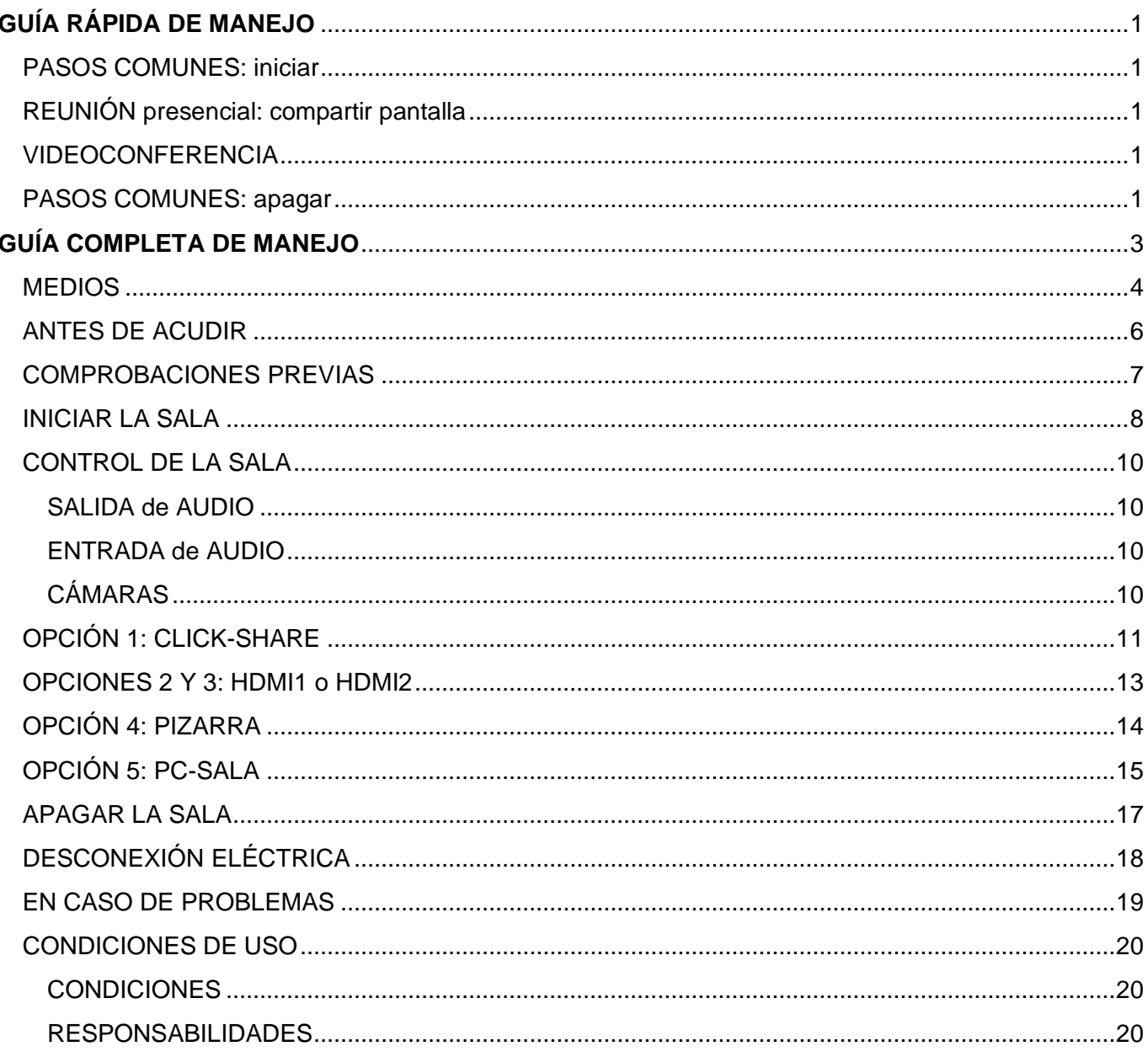

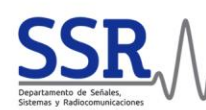

### <span id="page-3-0"></span>**MEDIOS**

La Sala de Reuniones C-301 dispone de medios para el desarrollo de sesiones de trabajo interactivas tanto presenciales como en videoconferencia o híbridas.

Para ello, la Sala incluye:

- **Trabajo en la sala (presencial)**
	- o Conexión WiFi: credenciales disponibles en los carteles repartidos en la sala
	- o Conexión de Ethernet: integrado en mesa, con cable
	- o Compartición de pantalla (imagen y audio) en monitor TV
		- HDMI (incluye conversores/adaptadores VGA y USB-C)
		- Conexión BARCO / CLICK-SHARE: mediante aplicación o dongle USB
	- o Pizarra electrónica (también permite compartición de pantalla)
	- o Reproducción de sonido de alta calidad:
		- Desde TV hacia altavoces integrados en techo
	- o Electrificación en mesa de reuniones (4 tomas de enchufe)
	- o Dos regletas de enchufes para extender las tomas de la mesa (en caja bajo TV)

#### • **Videoconferencia y Streaming**

- o Desarrollo de multiconferencias a través del PC-SALA
	- Micrófono integrado en techo
	- Altavoces integrados en techo
- o Retransmisión de video desde dos cámaras:
	- **EXECT** Sobre TV: vista reuniones, Aver C340+
	- Sobre la puerta: vista trasera para presentaciones y ponencias
- o Streaming de sesiones (ejemplo, a YouTube)

Este manual describe los usos más habituales. Para casos más avanzados puede consultar al personal del Departamento.

El siguiente cuadro resume el funcionamiento general del sistema con las distintas opciones de compartición de material audiovisual:

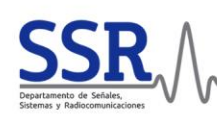

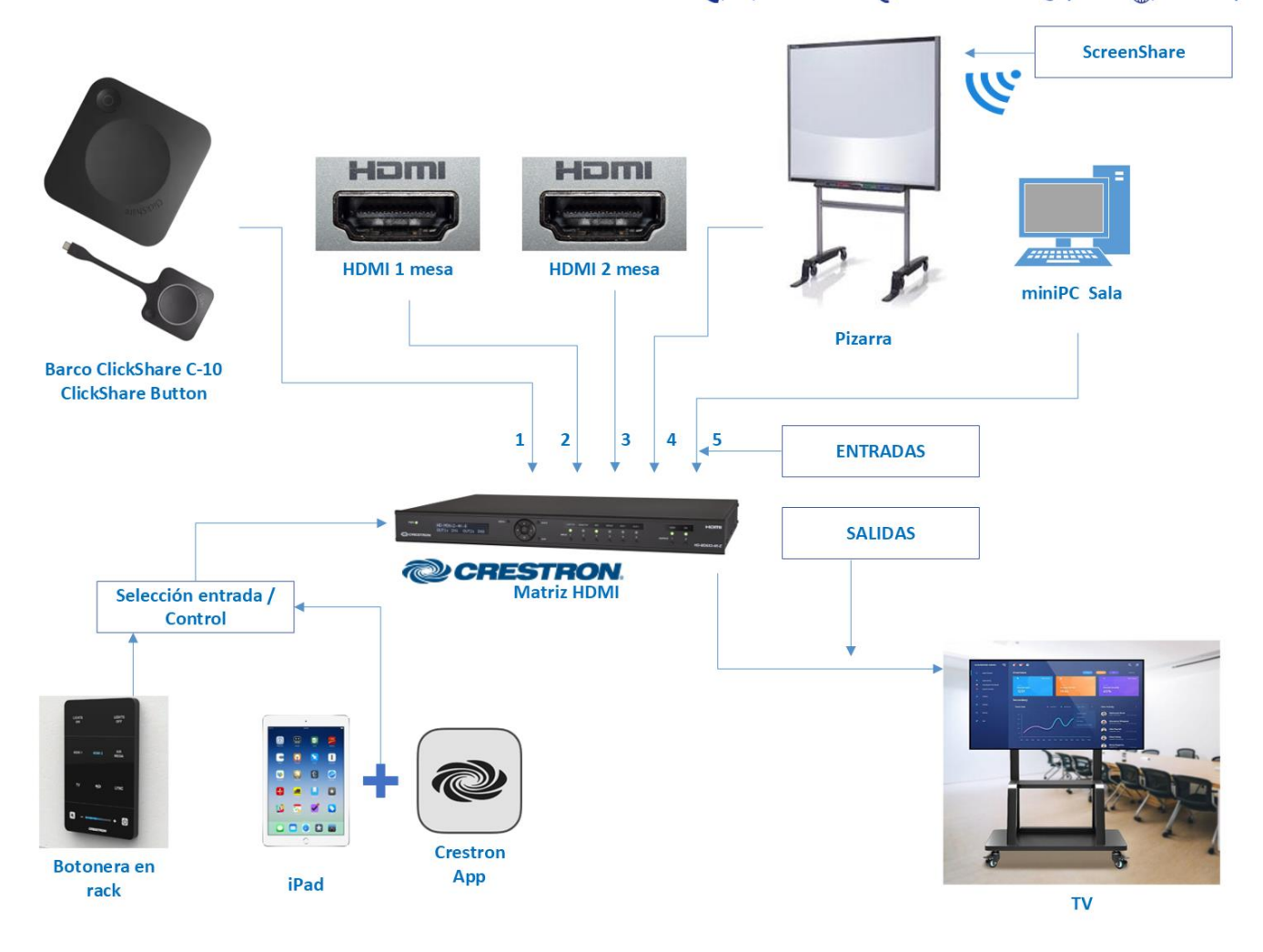

Cuadro general de los medios disponibles: ENTRADAS, SALIDAS, y SELECCIÓN de entrada / Control. A estos se suman el sistema de micrófonos y altavoces integrado, así como los módulos para la gestión y control de streaming

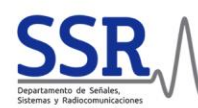

## <span id="page-5-0"></span>**ANTES DE ACUDIR**

Utilice el sistema de [RESERVA](https://www.ssr.upm.es/gestor-salas/) de la sala para asegurarse de que estará disponible en la fecha y hora deseada. Compruebe que selecciona el elemento "Sala de Reuniones C-301".

El uso de las salas supone la aceptación de las condiciones de uso de la sala que puede consultar en este mismo documento.

Para **acceder al Gestor de Reservas** debe conectarse en una IP del rango UPM. Si no se encuentra en su despacho se recomienda emplear el servicio VPN de la Universidad. Alternativamente, puede conectarse en la dirección indicada, e introducir antes de lo anterior los credenciales de acceso a la intranet del departamento: intranet\_usu / \*\*revise su correo electrónico\*\*.

Es aconsejable que acuda con al menos 5 minutos de margen para encender los equipos y configurar la conexión convenientemente.

Si va a participar en una sesión de **VIDEOCONFERENCIA o STREAMING** puede ser aconsejable que anote en la descripción de la reserva los datos de conexión. Así podrá consultarlos desde el PC-SALA sin necesidad de abrir ninguna cuenta personal en el equipo compartido. Este equipo no le pedirá ningún credencial para consultar el Gestor de Reserva.

Para **acceder a la Sala** de Reuniones C-301 debe solicitar la llave en la Secretaría del Departamento. Recuerde que el horario de Secretaria es limitado, y por tanto se aconseja recogerla de antemano. Alternativamente, el personal con vinculación permanente puede solicitar la llave en la Conserjería del Edificio C.

**Una vez en la Sala**, el navegador Edge tiene un enlace directo al Gestor de Sala.

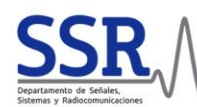

## <span id="page-6-0"></span>**COMPROBACIONES PREVIAS**

El rack debe estar parcialmente encendido y operativo al llegar a la sala. Verá las luces intermitentes al entrar en la sala (equipos de la parte inferior). También debe estar encendido el router con su propia luz (pared izquierda, sobre el rack). Las tomas de alimentación y de red en la mesa estarán operativas.

Puede controlar la sala directamente desde la **aplicación de control CRESTON instalada en el iPad** (repisa bajo el televisor). También desde la **botonera conectada al rack**, aunque con capacidades más limitadas.

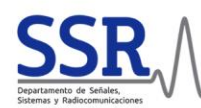

### <span id="page-7-0"></span>**INICIAR LA SALA**

Para encender el sistema, emplee el botón de encendido en la botonera (CUADRO BLANCO) o en la APP (POWER) del iPad CRESTRON, indistintamente. La botonera le permite un control más rápido, pero también más limitado sobre las opciones y la configuración.

**En la botonera**, al acercar la mano, se activará la iluminación si está apagada. Pulse el botón de encendido durante unos segundos (CUADRADO, abajo a la derecha), escuchará un clic proveniente del rack. Espere 4 minutos hasta que se complete el arranque. Durante este tiempo, podrá comprobar se iluminan en la botonera las distintas opciones, en azul.

**En el iPad**, inicie el iPad y compruebe la conexión **Wifi** (arrastrando, menú arriba a la izquierda). El equipo debe estar conectado a la red SSR-C301 (claves precargadas). En la pantalla de inicio del iPad lanzamos la aplicación **CRESTRON**. Esta se identifica por su icono, en el menú inferior de la pantalla.

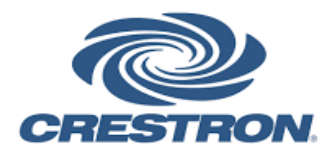

Una vez que arrancada la aplicación, ésta se conectará al sistema de control de la sala. Tras unos segundos aparecerá un botón rojo de encendido, bajo una pregunta para **ARRANCAR**. Pulse en el botón, y espere unos cuatros minutos mientras comienza.

Al finalizar el proceso, se encenderá el televisor mostrando la opción por defecto (CLICK-SHARE).

Con ello **habrá activado** distintos sistemas:

- Televisión (monitor central), que se iniciará en un modo por defecto. Éste se indica en la pantalla de la app tras el inicio. Habitualmente, en el modo CLICKSHARE.
- Altavoces (de techo), integrados en el sistema de sonido. El control de volumen está en el menú derecho de la APP: barra lateral y botón MASTER para MUTE.
- Micrófono (de techo), que tendrá luces rojas o verdes en función de si, además de activo, está funcionando. Puede ponerlo en MUTE pulsando el botón con el icono de micrófono en el menú derecho de la APP, sobre el control de volumen.
- Estores mecanizados de la ventana. Puede subirlos, bajarlos o pararlos con las flechas y los botones de parada del menú izquierdo de la APP.

Por el contrario, **no se arrancarán** automáticamente:

- Pizarra Flip 2 (a la derecha de la pantalla central). Para emplearla, enciéndala manualmente. El pulsador está en la parte inferior, derecha y exterior del marco.
- Cámara AV de sala (sobre la puerta). Se activará con el ordenador de la sala pero deberá controlarla desde la APP (giro y control de zoom).
- Cámara AV secundaria (sobre el televisor).
- Teclado inalámbrico.
- MINI-PC instalado en la sala. Éste permite trabajar directamente con el micrófono y las dos cámaras en la configuración por defecto.

Tras esto, puede empezar a utilizar la sala, según el modo que desee. Para ello, seleccione la opción correspondiente el menú de la APP. La Sala C301 permite el funcionamiento para **reuniones** o

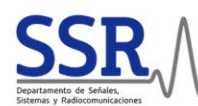

**videoconferencias** (y streaming). Para una reunión en la sala (sin conexión exterior), seleccione las opciones CLICKSHARE, HDMI1, HDMI2 o PIZARRA, cuando no haya asistentes en remoto o no vaya a generar un streaming. Para reuniones con videoconferencia o realizar streaming (con conexión exterior), seleccione la última opción, PC-SALA.

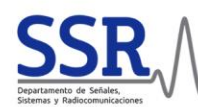

### <span id="page-9-0"></span>**CONTROL DE LA SALA**

El control de la sala puede realizarse tanto desde la APP Crestron, en el iPad, como desde la botonera Crestron en el rack. Se recomienda el uso del primero para un control completo.

#### <span id="page-9-1"></span>**SALIDA de AUDIO**

La salida de audio se realiza a través de cuatro altavoces integrados en el techo, que se conectan directamente a la matriz de audio, y puede configurarse desde la APP Crestron, en el iPad, o desde la botonera del rack.

En la APP, emplee el control del menú de la derecha. La barra vertical permite ajustar el volumen. El botón MASTER (debajo de la barra de volumen) sirve para ABRIR y CERRAR (MUTE) la salida de audio.

#### <span id="page-9-2"></span>**ENTRADA de AUDIO**

El micrófono ambiental se encuentra integrado en el techo y está conectado a la matriz MATROX y al PC-SALA.

Puede ABRIR o CERRAR el micrófono desde la APP Crestron, en el iPad, o desde la botonera del rack. En la APP, pulse el botón encima del control de volumen (izquierda).

En estado CERRADO el botón de la APP y el micrófono presentarán color y luces ROJAS, respectivamente (MUTE). Cuando esté ABIERTO mostrarán color y luces VERDES.

#### <span id="page-9-3"></span>**CÁMARAS**

Las cámaras están conectadas a la matriz de conmutación Matrox, y desde allí al ordenador. El sistema tiene integradas dos cámaras, una general (sobre la puerta) y otra de audiencia (sobre el televisor).

#### *Cámara general* (trasera, por defecto)

Esta cámara motorizada está preparada para transmitir ponencias y sesiones de clase. Con ella puede enfocar distintos puntos de la sala (focus), ajustar el zoom (in/out) y apuntar (rotación horizontal y vertical). Todo ello desde el espacio central de la APP Crestron, en el iPad, cuando está seleccionada la opción PC-SALA.

Desde el MINI-PC puede seleccionar esta entrada de video, o la de la cámara de audiencia. Esto debe hacerlo directamente desde el sistema de videoconferencia que vaya a emplear.

*Cámara de audiencia* (delantera, Aver C340+)

Esta cámara está fija sobre el televisor y permite enfocar a los participantes a una videoconferencia presentes en la sala. La cámara sólo permite configuración desde el MINI-PC. Además, desde allí seleccionar esta entrada de video, o la de la cámara general. Esto debe hacerlo directamente desde el sistema de videoconferencia que vaya a emplear.

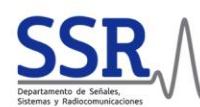

## <span id="page-10-0"></span>**OPCIÓN 1: CLICK-SHARE**

Empiece por seleccionar esta opción en la **APP** Crestron, en el iPad (o botonera). El televisor mostrará una vista que resume el manejo de CLICK-SHARE.

La conexión de su equipo (PC, Mac, smartphone...) se puede hacer de dos maneras:

- 1. **Pinchando el dongle USB-C** (repisa bajo el televisor) en su equipo directamente desde Windows 10 o MacOS. Se ejecuta una app que viene incluida en el propio dongle, sin necesidad de instalar nada. Con Windows 11 y smartphones este método no funciona. En otros sistemas, no se ha probado.
- 2. **Instalando la app de ClickShare** correspondiente en su equipo y posteriormente:
	- a. Conectando a la red WiFi o ethernet de la sala.
	- b. Insertando el dongle USB-C.

#### **1. Pinchando el dongle USB-C (sin instalar app)**

Pinche el dongle en un puerto USB-C de su equipo y espere a que detecte. Se le ofrecerá elegir la opción de "Reproducción automática" que desee. Elija Ejecutar "ClickShare for Windows.exe". Arrancará la aplicación de gestión CLICK-SHARE en su equipo.

Si no se lanza la "Reproducción automática", en el propio dongle, pulse el botón pequeño (esquina) para abrir la carpeta correspondiente, o diríjase al gestor de carpetas de su equipo y consulte el contenido del Dongle USB. Allí encontrará el programa.

Tras esto **recibirá un aviso en la pantalla de su equipo**. Puede activar la compartición de su pantalla pulsando en el botón grande del Dongle (dentro del círculo luminoso) o en el botón circular que aparecerá en la ventana de la aplicación en su equipo.

#### **2. Instalando la app de ClickShare**

Alternativamente, también puede conectarse CLICK-SHARE empleando su **aplicación propietaria para escritorio** que deberá [descargar](https://www.barco.com/en/clickshare/app) e instalar, eligiendo la versión que corresponda a su equipo: Android, iOS, Windows o Mac.

Una vez instalada la aplicación, puede conectarse usando el dongle USB-C o directamente a través de la red local (WiFi o cable).

- a. Con el dongle: simplemente conecte el dongle a un puerto USB-C de su equipo. La aplicación lo detectará y pinchando en la opción de "ClickShare button", se conectará a CLICK-SHARE. También se puede usar el botón grande central del propio dongle.
- b. Si está conectado a la red local, le aparecerá en la aplicación la opción "ClickShare-UPM C301". Pinchando sobre ella, le solicitará que introduzca un número PIN para completar la conexión. Éste se muestra en la parte inferior de la pantalla en el televisor, bajo el icono de CLICK-SHARE.

Tras la conexión, el televisor mostrará la pantalla compartida.

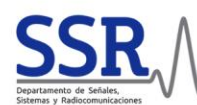

Ya está **listo**. Si en cualquier momento desea dejar de compartir, pulse de nuevo el botón grande del dongle (círculo luminoso) o en el botón circular que aparecerá en la ventana de aplicación en su equipo. Disfrute del sistema y cuando acabe, consulte los pasos para APAGAR.

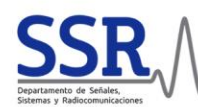

### <span id="page-12-0"></span>**OPCIONES 2 Y 3: HDMI1 o HDMI2**

Las conexiones se encuentran en la mesa, dentro de las regletas integradas (cables en la repisa bajo el televisor). Conecte su equipo portátil y seleccione la correspondiente opción HDMI1 o HDMI2 en el menú superior de la APP Crestron, en el iPad, o en la botonera del rack. Dependiendo de la toma seleccionada será la conexión HDMI 1 o HDMI 2 del nivel superior.

**ATENCIÓN:** no seleccione la fuente en el televisor. El sistema de gestión de la sala requiere que los ajustes se hagan desde la APP.

Tras la conexión, el televisor mostrará la pantalla compartida. Configure las opciones de compartición (duplicar, extender, etc.) directamente en su equipo. No debe ajustar nada en el televisor ni en la APP.

Ya está **listo** para la sesión. Disfrute del sistema y cuando acabe, consulte los pasos para APAGAR.

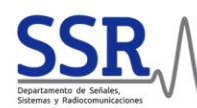

## <span id="page-13-0"></span>**OPCIÓN 4: PIZARRA**

La pizarra interactiva Flip2 le permitirá escribir, compartir contenido y la pantalla de su equipo portátil.

**Debe encender manualmente la PIZARRA**. Para ello pulse el botón en el margen inferior, derecho, exterior de la pizarra. La pizarra se encenderá permitiéndole escribir en ella.

Ya está listo para la sesión. Emplee cualquiera de las dos puntas de cualquiera de los **dos lápices digitales** (imantados, en los márgenes superior y derecho). **Para borrar**, pase la mano.

La opción PIZARRA de la APP Crestron únicamente le permitirá **enviar la señal de la pizarra al televisor**. Para ello, una vez seleccionada dicha opción en el iPad o la botonera, hay que decirle a la pizarra que envíe su pantalla a la TV. En la pizarra, pulsamos la flecha que está en la parte superior central de la imagen. Se despliega el menú "IMPORTAR/EXPORTAR". Seleccionamos la pestaña "EXPORTAR" y de ahí, la última opción "COMPARTIR PANTALLA". Elegimos conexión por "CABLE" y ya debería aparecer el contenido de la pizarra en la TV.

Además, la pizarra interactiva **le permite conectarse de forma inalámbrica a ella**, enviar la señal, e interactuar con su equipo desde la pizarra (control interactivo). Para ello, emplee las opciones de mirroring en su equipo.

● En Windows: presiones WIN+K para ver las opciones de compartición a pantalla inalámbrica. Seleccione la pizarra Flip 2 y tras unos segundos, autorice el envío en el menú que aparecerá en la pizarra (opción PERMITIR). Si además quiere que la pizarra pueda controlar su equipo, autorice el uso INTERACTIVO en su equipo (marcar tic).

Disfrute del sistema y cuando acabe, consulte los pasos para APAGAR.

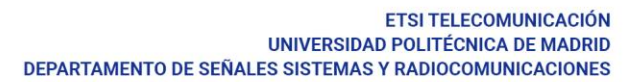

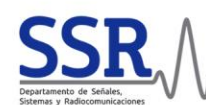

## <span id="page-14-0"></span>**OPCIÓN 5: PC-SALA**

Esta es la opción que debe tomar si desea realizar una VIDEOCONFERENCIA o con STREAMING. El sistema de la sala está preconfigurado para operar desde él, incluyendo micrófono y cámaras.

- Empiece por seleccionar la opción PC-SALA en el menú superior de la APP, en el iPad, o desde la botonera del rack.
- El televisor podría cambiar de estado.
	- Si el MINI-PC está encendido verá la pantalla de inicio (Windows).
	- Habitualmente no lo estará, y el televisor podría indicarle que no hay entrada. En ese caso deberá ENCENDERLO, sacándolo del estado de suspensión.
		- En el iPad, identifique la APP Wake-Up (icono de exclamación en la pantalla de inicio). Seleccione la primera entrada y pulse. Con esto se enviará a la orden que al MINI-PC.
		- Tras unos segundos (minuto) el ordenador debe arrancar. De no hacerlo, siga los pasos para reiniciar el sistema (ver [EN CASO DE PROBLEMAS\)](#page-18-0).

Para los siguientes pasos debe emplear un teclado. La sala dispone de uno inalámbrico para mayor comodidad. Si opta por éste, pulse una vez para sacarlo del estado de hibernación. Alternativamente, también puede emplear un teclado USB conectado al rack (toma etiquetada MINI-PC).

- En el ordenador se abrirá en una sesión por defecto.
- Espere a que se abra la sesión. Desde ella podrá conectarse a la plataforma de reunión.

**ATENCIÓN:** éste es un equipo compartido, si abre alguna sesión personal se expone a que quede abierta cuando abandone la sala. Por seguridad, conecte primero desde su propio equipo a la reunión, y luego conecte la sala a esa reunión.

Entre otras PLATAFORMAS, podrá emplear las siguientes **a través del navegador Edge y sin abrir su sesión personal** en el equipo compartido (disponibles en la página de inicio):

- ZOOM:<https://zoom.us/join>
- Microsoft Teams:<https://www.microsoft.com/es-es/microsoft-teams/join-a-meeting>
- AWS Chime:<https://app.chime.aws/meetings>

En todas ellas deberá introducir el ID de la reunión, y en algunas se le solicitará la clave de acceso. También puede hacerlo a través de las aplicaciones preinstaladas si fuera necesario.

Por DEFECTO, cuando entre a la sesión verá que el equipo está configurado de la siguiente manera:

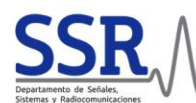

- Entrada de sonido: micrófono de techo (luces en verde).
- Salida de sonido: altavoces de techo.
- Cámaras para la sesión (AVerMedia), habitualmente se activará por defecto la de largo alcance.

Disfrute del sistema y cuando acabe, consulte los pasos para APAGAR.

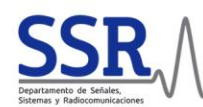

### <span id="page-16-0"></span>**APAGAR LA SALA**

Para apagar la sala puede hacerlo directamente desde la interfaz que ofrece el iPad o desde la botonera CRESTRON. Antes de hacerlo, compruebe que ha apagado o desconectado los equipos correspondientes según la OPCIÓN en la que haya estado trabajando:

OPCIÓN 1, CLICKSHARE: desconecte el dongle de su equipo. Con esto se perderá la señal y estará listo para apagar la sala.

OPCIONES 2 Y 3, HDMI1 Y HDMI2: desconecte el cable de la regleta. Se perderá la conexión con el sistema.

OPCIÓN 4, PIZARRA: apague la pizarra Flip 2, pulsando en el botón de apagado/encendido situado en el margen inferior, derecho, exterior.

OPCIÓN 5, MINI-PC: elimine las sesiones y cuentas que haya empleado. El equipo se suspenderá por sí solo tras unos minutos. No es necesario que espere.

Hecho esto, pude:

- En la **botonera**, pulse durante unos segundos el botón APAGAR (POWER) en la esquina inferior derecha. Verá que los botones de la propia botonera empiezan a apagarse. Suelte el botón y espere unos minutos.
- En la **APP**, pulse en el botón APAGAR (POWER) en la esquina superior izquierda. Es posible que se le pida confirmación. Confirme y el sistema entrará en modo apagado. Tras un tiempo:

#### Automáticamente:

- se apagará el televisor,
- los estores se podrán mover para ubicarse en la posición de reposo,

Finalmente, escuchará un clic y:

- se apagarán la mayor parte de las luces del rack,
- la pizarra Flip 2 (si es que estaba encendida),
- el micrófono de techo y los altavoces.

Completado este proceso sólo permanecerá encendido:

● el rack de control. Algunas luces permanecerán encendidas, como estaban cuando accedió.

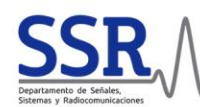

## <span id="page-17-0"></span>**DESCONEXIÓN ELÉCTRICA**

Cuando deba realizar una desconexión completa del sistema de control audiovisual recogido en el rack de la sala, (por ejemplo, para tareas de mantenimiento tanto de los equipos como de la instalación eléctrica) debe realizar los siguiente pasos.

Alternativamente, emplee este procedimiento si no obtiene respuesta de los equipos.

**ATENCIÓN:** antes de nada, compruebe que ha completado los pasos de la sección APAGAR.

Tras este paso puede:

- 1. En el cuadro eléctrico de la sala (izquierda de la puerta de acceso; bajo la cámara general), baje los interruptores marcados como PARED IZQUIERDA.
- 2. Si esto no fuera suficiente, desenchufe la toma de corriente eléctrica de la pared. La toma está identificada en la pared, la toma de luz está en la esquina junto al rack, en la canaleta de la pared izquierda (mirando en dirección al televisor).

Verá que TODAS las luces del rack se apagan. Seguidamente vuelva a levantarlos. Verá que las luces del rack vuelven a encenderse. Tras este paso, encienda el sistema (POWER en la botonera o a APP). El proceso llevará unos dos minutos. Es posible que escuche ruido de volumen controlando saliendo de los altavoces mientras se pone en marcha el sistema.

La desconexión en el cuadro de luces de la sala apagará el rack y los demás dispositivos EXCEPTO el router inalámbrico (pared izquierda, sobre el rack, con luz de encendido), que está conectado a la toma eléctrica del cuadro de la planta (segunda escalera, entre C304.1 y C305, etiquetado "enchufes C301").

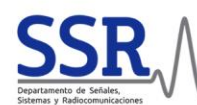

## <span id="page-18-0"></span>**EN CASO DE PROBLEMAS**

**ATENCIÓN:** En ningún caso debe tratar de abrir o forzar el rack. Ni mucho menos alterar el conexionado de los dispositivos.

- 1. **Reinicie** todo el sistema, para ello siga los pasos descritos para la [DESCONEXIÓN ELÉCTRICA.](#page-17-0)
- 2. Póngase en **contacto** con el personal de apoyo, y llegado el caso, con el responsable de la sala. Si fuera necesario, ellos se ocuparán de ponerse en contacto con el servicio técnico de la empresa de la empresa responsable (GLOBALTV). En este caso el servicio de asistencia tiene una demora superior a 48h. No trate de resolver el problema de ninguna otra forma.

**Datos de contacto** (rápido - teléfono, consultas generales - correo electrónico): A fecha 21/11/2023.

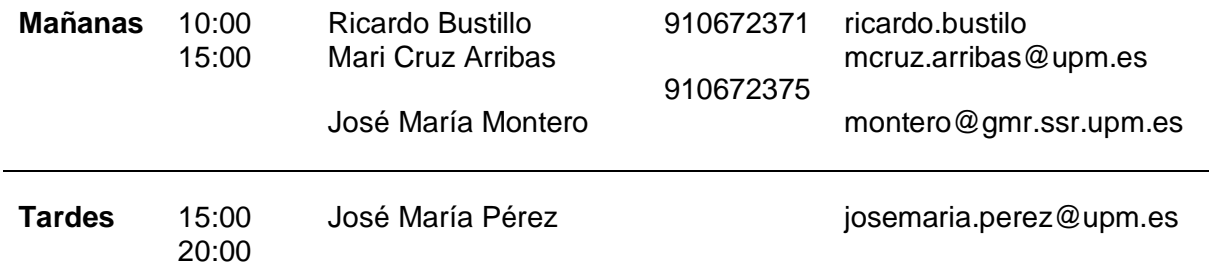

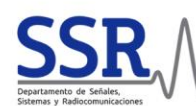

### <span id="page-19-0"></span>**CONDICIONES DE USO**

El uso y manejo de la SALA supone la ACEPTACIÓN de las siguientes condiciones de uso y las responsabilidades que se listan debajo.

#### <span id="page-19-1"></span>**CONDICIONES**

- Podrán reservar una sala los miembros del Departamento (PAS, PDI, colaboradores, contratados) que dispongan de cuenta de correo @upm.es o @alumnos.upm.es.
- La sala puede reservarse entre las 7:00 a 19:00.
- El nombre de la reserva debe indicar el objeto de la reunión (sin detalle, pero identificable).
- La descripción completa no es obligatoria.
- Deberán pasar por Secretaría a recoger la llave que da acceso.
- Si no vas a utilizar la reserva, puedes modificarla o anularla (eliminar) en cualquier momento, todo a través del Gestor de sala.
- Los medios técnicos disponibles (equipos, conectores, etc.) sólo están disponibles para su empleo en la sala. No debe disponer de ninguno de ellos fuera de este espacio, fuera de horas, ni cuando no disponga de Reserva.

#### <span id="page-19-2"></span>**RESPONSABILIDADES**

El responsable de la sala es el Departamento de Señales, Sistemas y Radiocomunicaciones, y en su lugar, la persona que haya realizado la reserva de sala. Por tanto, al acceder a la sala:

- Debe informar de cualquier desperfecto o defecto que detecte (ver [EN CASO DE PROBLEMAS\)](#page-18-0).
- Emplear con el debido cuidado los medios a su disposición.

Durante su estancia en la sala:

- No realice ninguna modificación de los equipos o de sus configuraciones.
- No abra ninguna de los elementos (rack, etc.).
- Evite emplear ningún control que no sea los previstos: panel en el rack, o aplicación iPad.

Y al dejar la sala debe:

- Verificar que todo se encuentra en perfecto estado y/o tal como lo encontró.
- Que todos los medios allí disponibles están en la sala (equipos, conectores, regletas, etc.).
- Debe reportar cualquier defecto o problema que detecte (ver [EN CASO DE PROBLEMAS\)](#page-18-0).

Caso de no reportar un problema, será el responsable de la RESERVA en quien se revertirán los posibles perjuicios que conlleve los posibles daños y desperfectos o las reparaciones que fueran necesarias.